# **Submitting an Item**

What will this document help you do?

1. Submit an item to a Collection.

What you will need to Submit to a Collection within IUPUI ScholarWorks:

- 1. A computer with internet access.
- 2. An account established within IUPUI ScholarWorks and this account must have submitter level privileges. See the guide, "Creating an Account in IUPUI ScholarWorks" for help establishing an account. Contact your local IUPUI ScholarWorks Administrator o[r digschol@iupui.edu](mailto:digschol@iupui.edu) if you have questions regarding submitter level privileges.
- 3. Already have in mind the type of information you would like to include in your item's record. Once you begin the submission process you will only have approximately 10 minutes to complete the process. The system will time out if left idle for too long and you will have to begin the process from the start.

# **STEP 1a OPTION IU LOGIN**

Go to the IUPUI ScholarWorks homepage at[: https://scholarworks.iupui.edu/](https://scholarworks.iupui.edu/)

# Click on Login

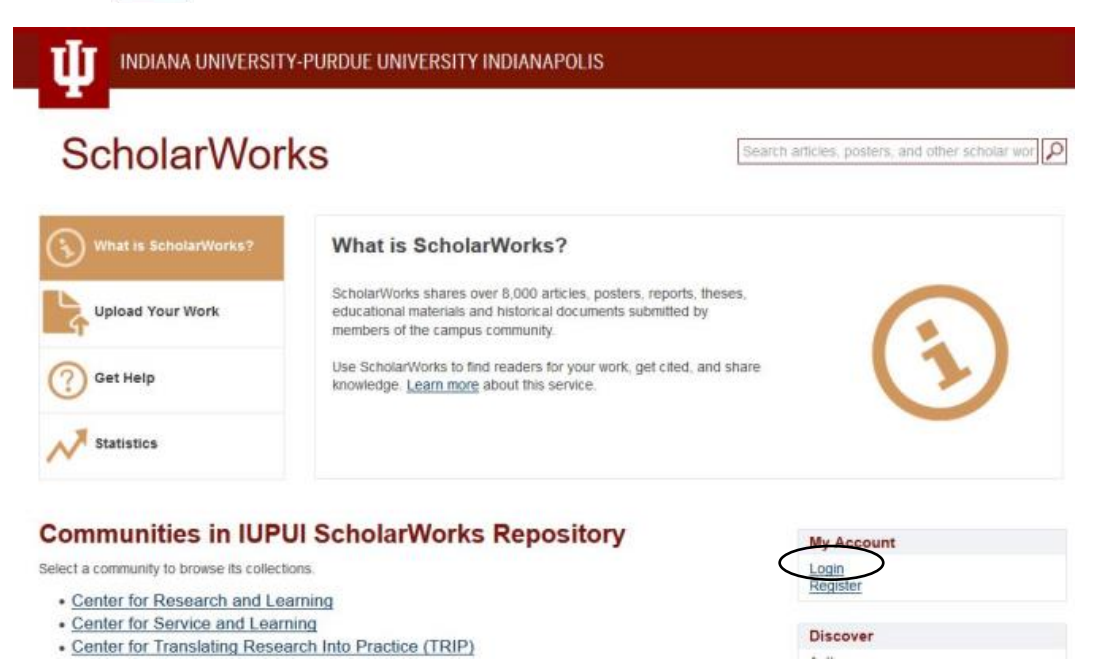

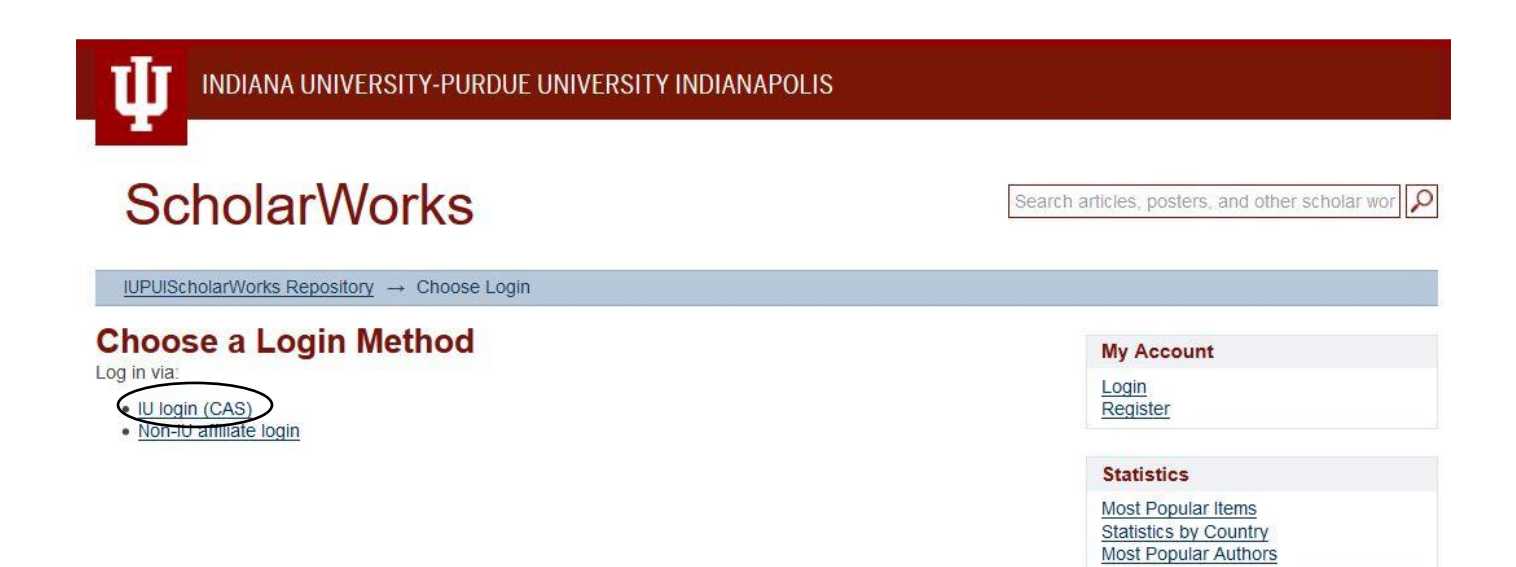

You will be taken to the Central Authentication Service (CAS). Type in the same IU username and passphrase that allows access to One.IU and hit Login.

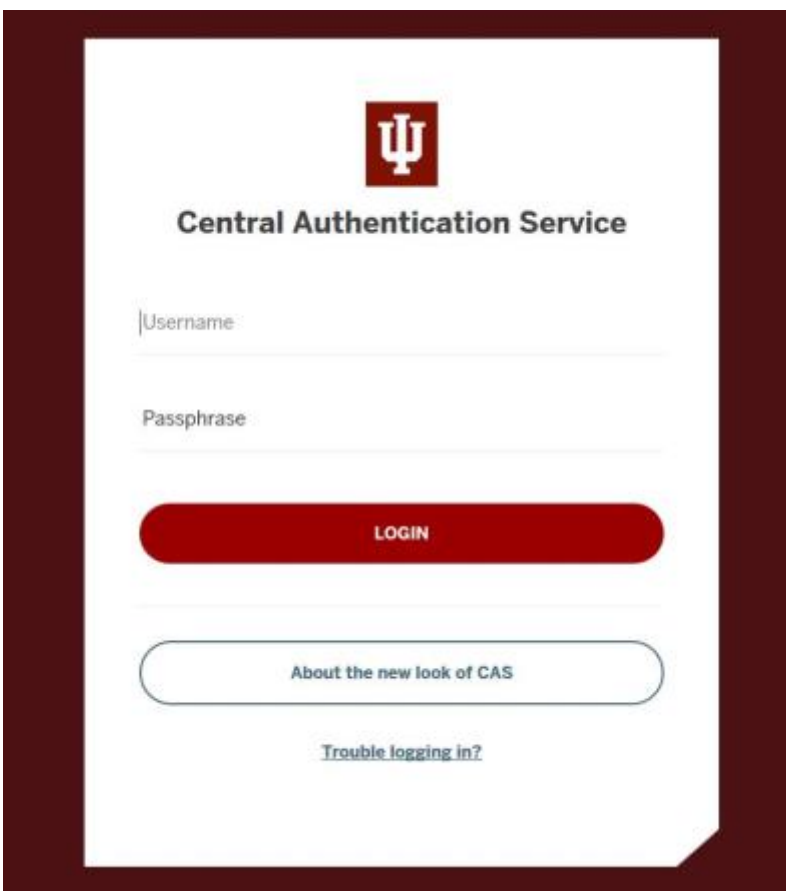

## **STEP 1b OPTION NON-IU AFFILIATE LOGIN**

Go to the IUPUI ScholarWorks homepage at[: https://scholarworks.iupui.edu/](https://scholarworks.iupui.edu/)

Click on Login

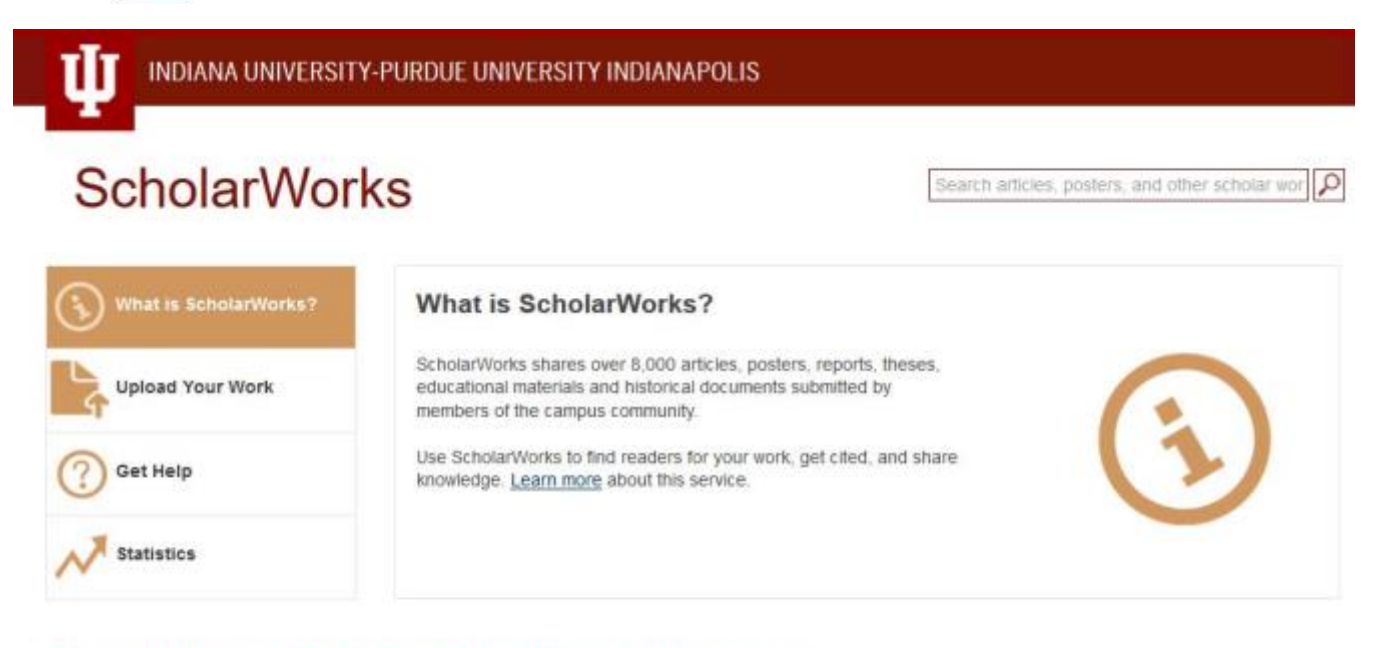

# **Communities in IUPUI ScholarWorks Repository**

Select a community to browse its collections.

- · Center for Research and Learning
- · Center for Service and Learning
- Center for Translating Research Into Practice (TRIP)

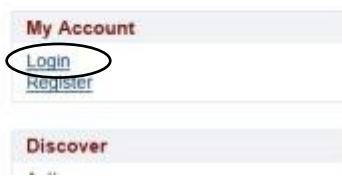

#### Click on Non-IU affiliate login

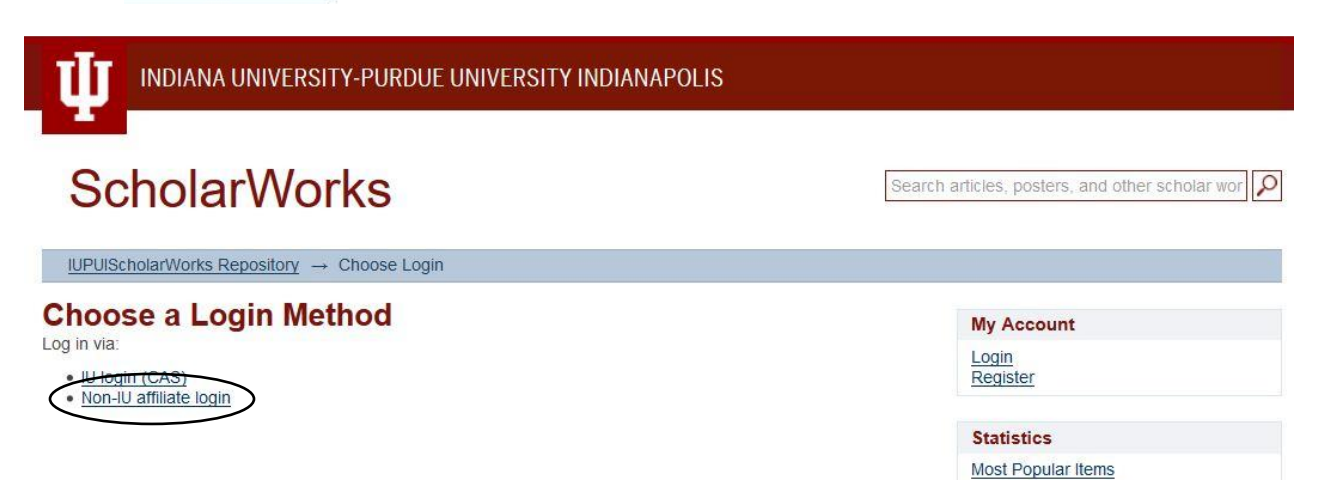

**Statistics by Country Most Popular Authors**  Use the IUPUI ScholarWorks administrative account credentials to login.

Click Sign in

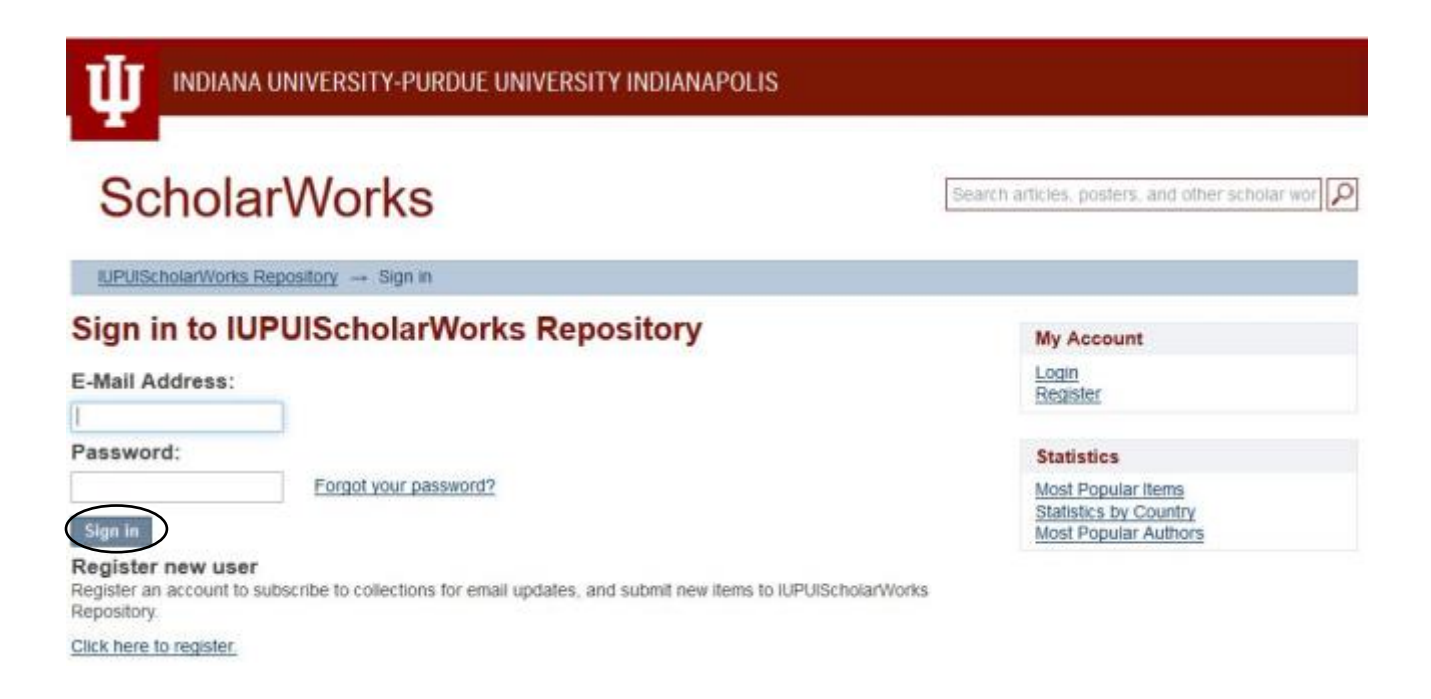

## **STEP 2**

You should see the page below. Click on Submissions

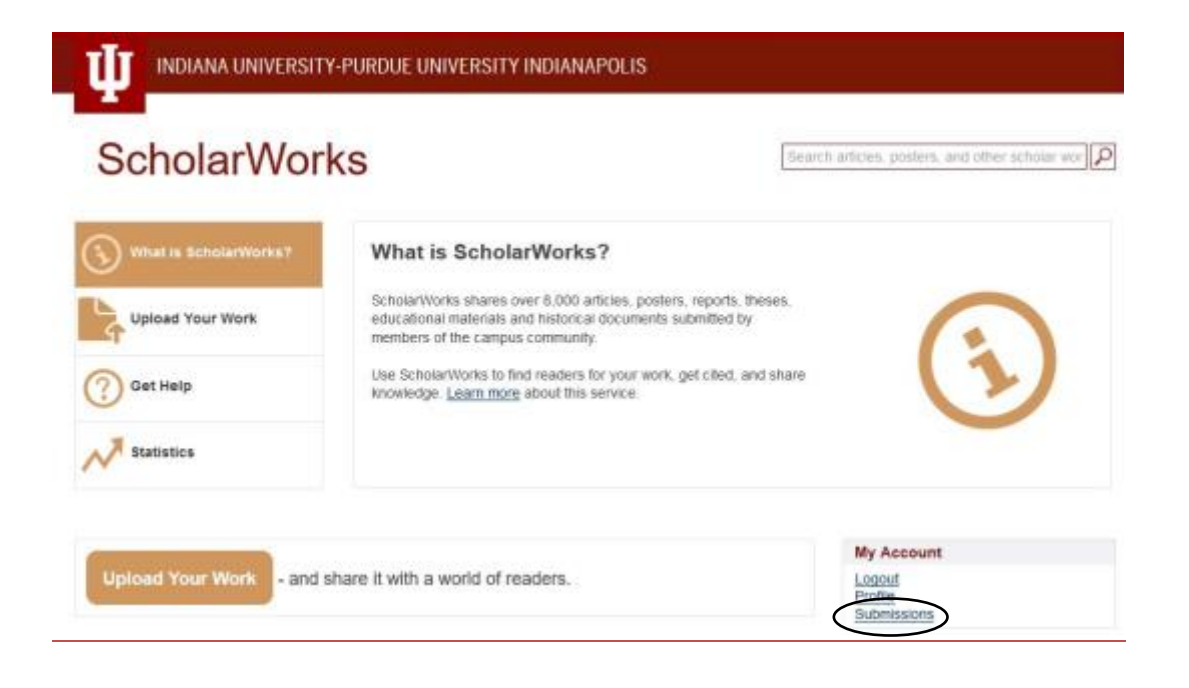

On the next screen, click on start a new submission.

#### **Submissions**

You may start a new submission.

The submission process includes describing the item and uploading the file(s) comprising it. Each community or collection may set its own submission policy.

#### **STEP 3**

The first submission step is to choose the correct collection in which your work should appear. Use the drop down menu to select the appropriate collection. (If you do not see any collections in the drop down menu, contact [digscho@iupui.edu](mailto:digscho@iupui.edu) to receive submitting rights.) After selecting the collection, click on Next.

IUPUIScholarWorks Repository  $\rightarrow$  Item submission

# **Item submission**

# **Select a collection**

Collection: Select the collection you wish to submit an item to. Select a collection.  $\ddot{\mathbf{v}}$ 

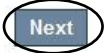

As you work through the submission process, a bar at the top of each page will let you know which step in the process you are working on and what you have left to do.

# **Item submission**

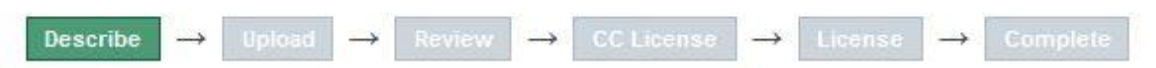

Each step will also have buttons at the bottom of the page which allow you to move forward as well as to go back if you need to correct something.

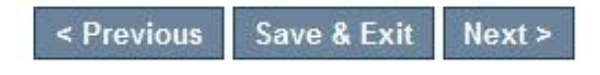

The next few steps involve describing the submitted item. IUPUI ScholarWorks does allow you to upload multiple files if desired. For example, if you would like to include one PDF of a paper as well as separate PDF's of each chapter, or separate files for your images, you may do so, though this is certainly NOT required.

For additional tips and suggestions for describing your item in ScholarWorks, see the "IUPUI ScholarWorks Submissions Guide tips" slides.

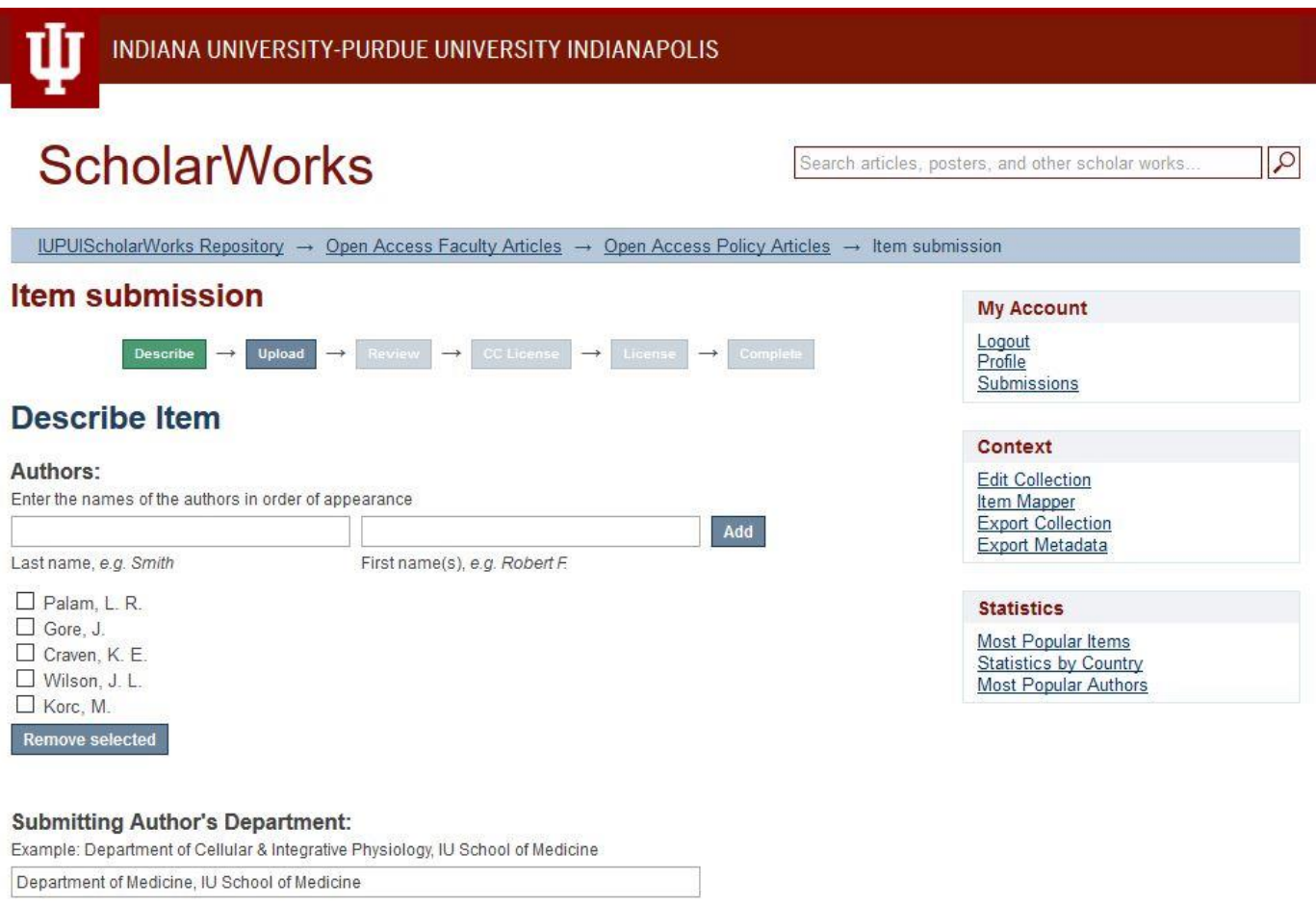

#### Title:

Enter the main title of the item.

Integrated stress response is critical for gemcitabine resistance in pancreatic ductal adenot

After you are finished describing the item, you will need to upload the actual file(s). Click on the Browse button to search your computer for the file(s).

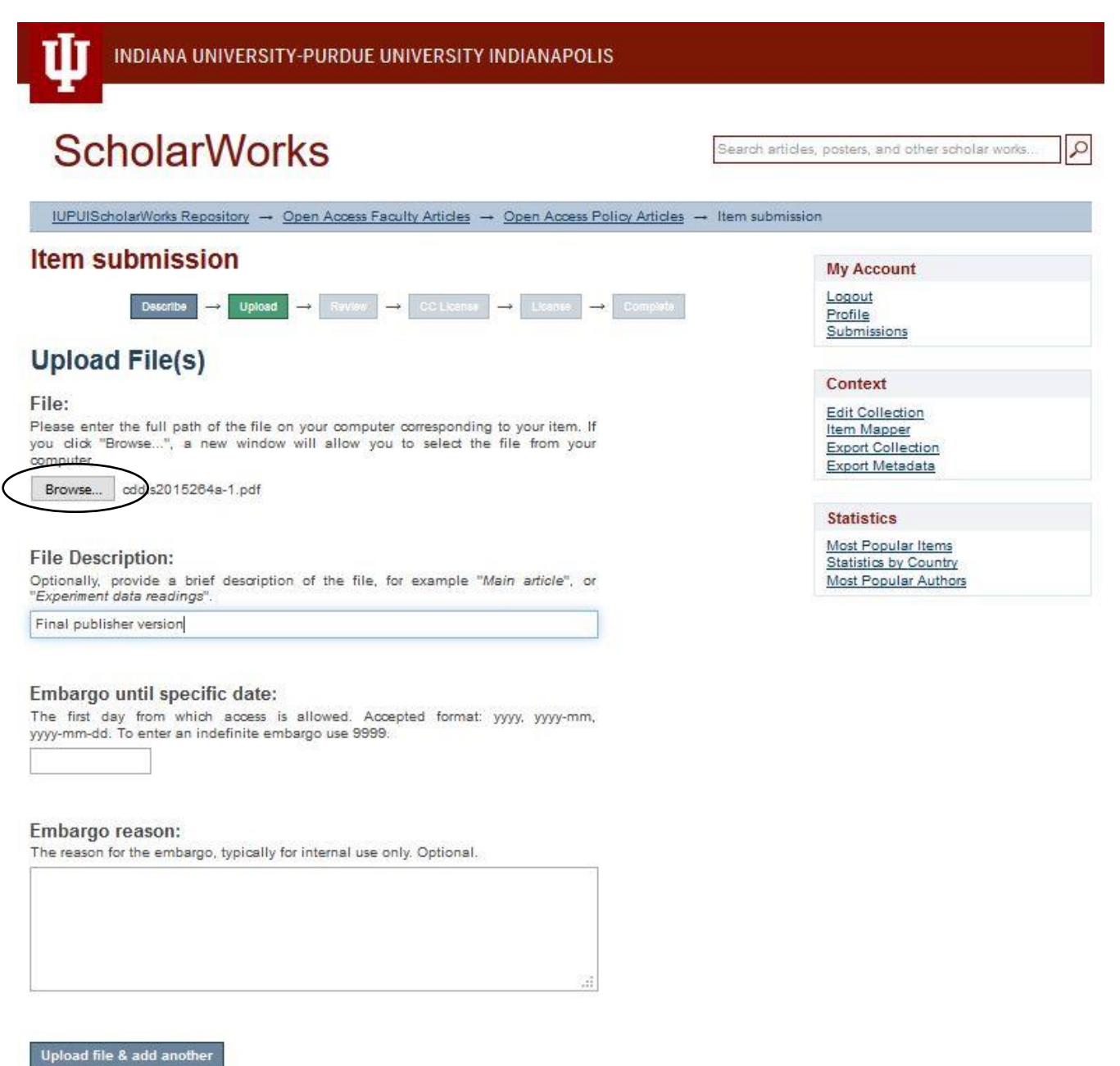

Click Upload file & add anotherto upload the file, this may take a few minutes depending on the size of your file.

After files are uploaded, click Next to move to the next step.

# **Files Uploaded**

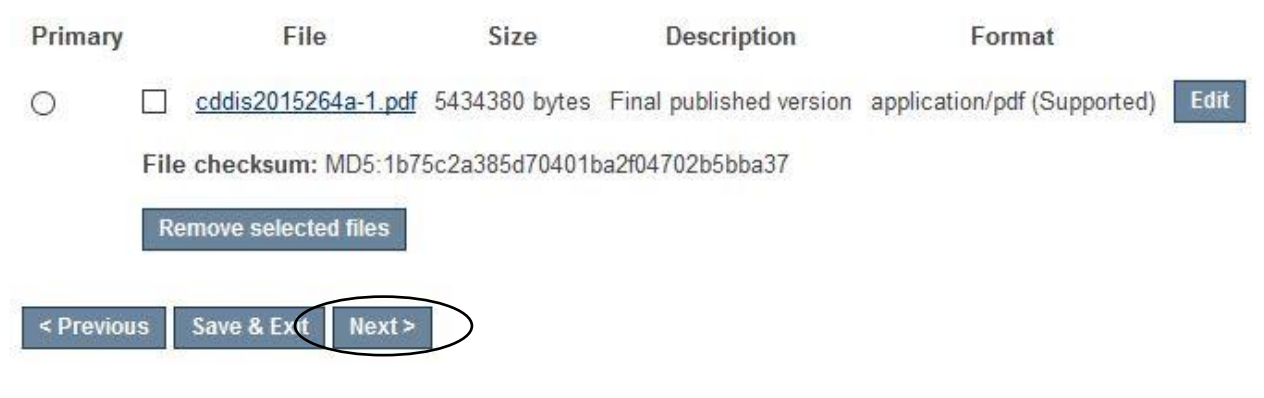

# **STEP 7**

You will be given an opportunity to verify the descriptive information you provided. Review the information you have created. If it is satisfactory click, Next or correct the information if needed.

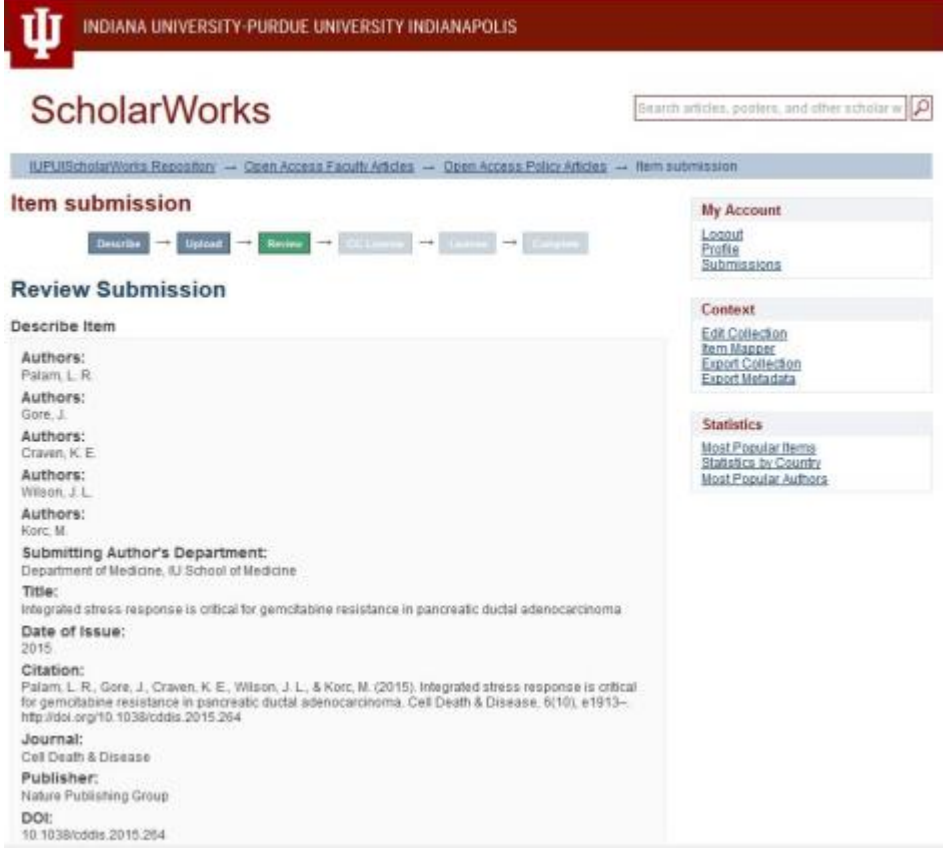

Next, you will be given the opportunity to assign a Creative Commons License to your work. A Creative Commons License allows you to set parameters for what you will or will not allow others to do with your work. Selecting a Creative Commons License is NOT required. For more information about what a Creative Commons License is, please visit[: http://creativecommons.org/about/licenses](http://creativecommons.org/about/licenses)

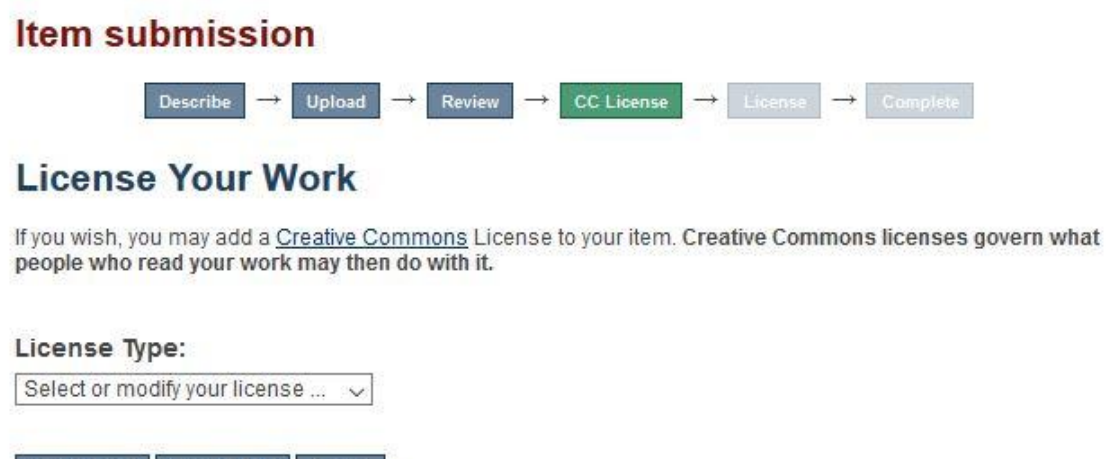

# **STEP 9a OPTION NO CREATIVE COMMONS LICENSE**

< Previous Save & Exit Next>

If you DO NOT want to include a Creative Commons License, select: No Creative Commons License from the drop-down menu.

### **STEP 9b OPTION SELECTING A CREATIVE COMMONS LICENSE**

If you DO want to include a Creative Commons License, answer the questions appropriately for your document and click Next.

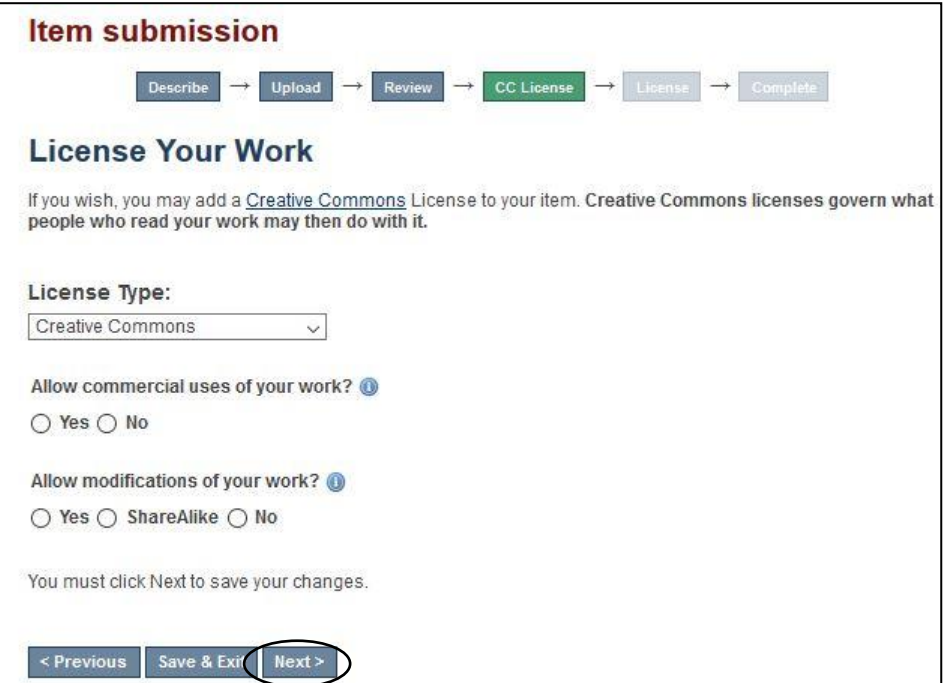

# **STEP 9c OPTION CC0 (Public Domain)**

If you DO want to include a license that makes your work part of the public domain, click Next. For more information about the consequences of this step, se[e http://creativecommons.org/share-your](http://creativecommons.org/share-your-work/public-domain/cc0/)[work/public-domain/cc0/.](http://creativecommons.org/share-your-work/public-domain/cc0/)

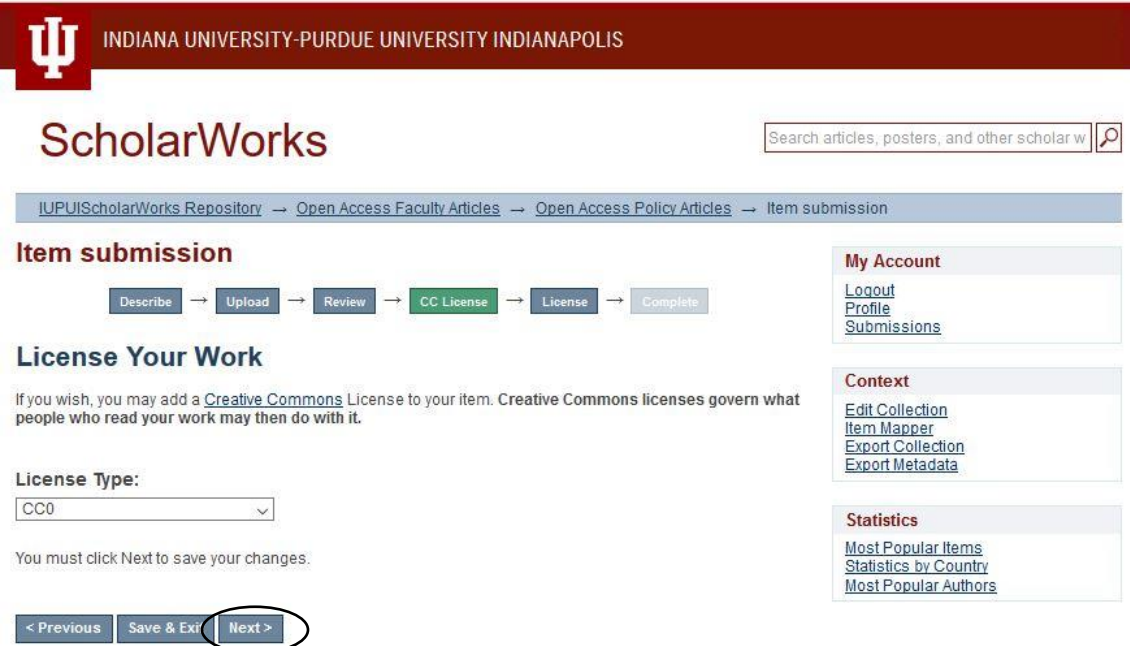

Finally, you need to read through the IUPUI ScholarWorks Distribution License carefully to understand the license to which you are agreeing and what you are allowing IUPUI and University Library to do with your work. This is a separate license from the Creative Commons License, and it **is required**.

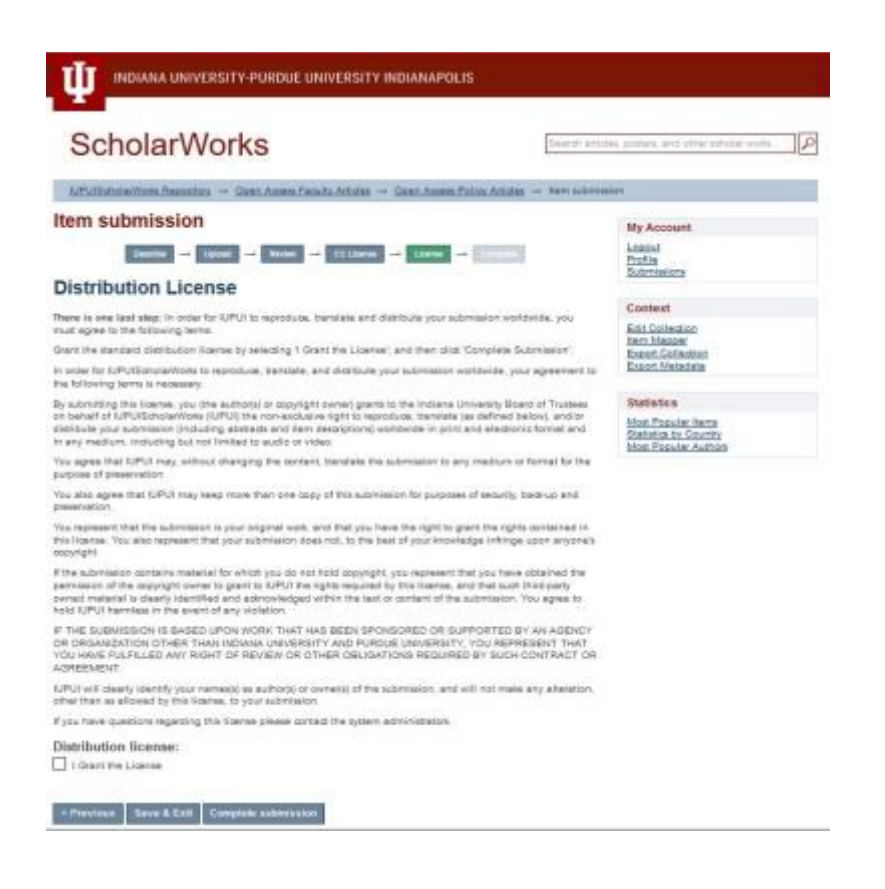

If you agree to the terms, please click I Grant the License and then click Complete submission. If you do not select "I Grant the License," your item will not be submitted to the archive.

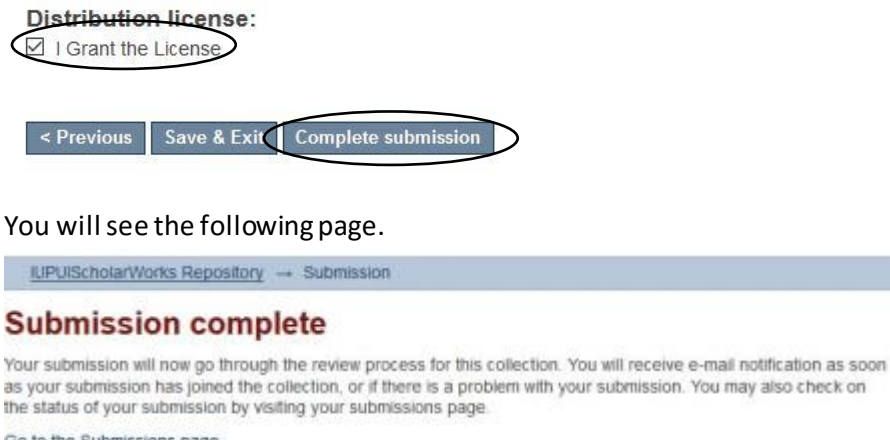

Go to the Submissions page

Submit another item